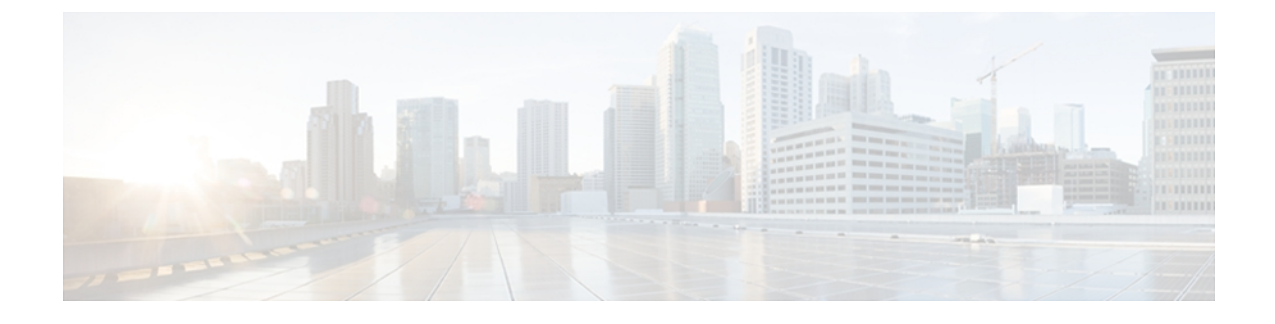

# **Managing the System Event Log**

This chapter includes the following sections:

- [System](#page-0-0) Event Log Policy, page 1
- [System](#page-0-1) Event Log, page 1
- [Configuring](#page-1-0) a SEL Policy, page 2
- [Deleting](#page-3-0) a SEL Policy, page 4

### <span id="page-0-1"></span><span id="page-0-0"></span>**System Event Log Policy**

Cisco UCS Central supports a global system event log (SEL) policy.

### **System Event Log**

The system event log (SEL) resides on the CIMC in NVRAM. It records most server-related events, such as over and under voltage, temperature events, fan events, and events from BIOS. The SEL is mainly used for troubleshooting purposes.

The SEL file is approximately 40KB in size, and no further events can be recorded when it is full. It must be cleared before additional events can be recorded.

You can use the SEL policy to backup the SEL to a remote server, and optionally clear the SEL after a backup operation occurs. Backup operations can be triggered based on specific actions, or they can occur at regular intervals. You can also manually backup or clear the SEL.

The backup file is automatically generated. The filename format is sel-*SystemName-ChassisID-ServerID-ServerSerialNumber-Timestamp*; for example, sel-UCS-A-ch01-serv01-QCI12522939-20091121160736.

 $\mathcal{L}$ **Tip**

For more information about the SEL, including how to view the SEL for each server and configure the SEL policy, see the Cisco UCS Manager configuration guides, which are accessible through the [Cisco](http://www.cisco.com/en/US/docs/unified_computing/ucs/overview/guide/UCS_roadmap.html) UCS B-Series Servers [Documentation](http://www.cisco.com/en/US/docs/unified_computing/ucs/overview/guide/UCS_roadmap.html) Roadmap.

## <span id="page-1-0"></span>**Configuring a SEL Policy**

#### **Before You Begin**

Before configuring a SEL policy under a domain group, this policy must first be created. Policies under the Domain Groups root were already created by the system and ready to configure.

#### **Procedure**

- **Step 1** On the menu bar, click **Operations Management**.
- **Step 2** In the **Navigation** pane, expand **Domain Groups** > **Domain Group root**.
- **Step 3** Under the **Domain Groups root** node, do one of the following choices:
	- To configure the policy in the domain group root, click **Operational Policies**.
	- To configure the policy in a specific domain group, expand the node for that domain group and click **Operational Policies**.
- **Step 4** In the **Navigation** pane, click **Operational Policies**.
- **Step 5** In the **Work** pane, click **Equipment**.
- **Step 6** In the **Work** pane, click the **SEL Policy** tab.
- **Step 7** In the **Actions** area, click **Create** and complete all applicable fields. For **Operational Policies** under the **Domain Grouproot** node, it is not necessary to click **Create** to complete all applicable fields.
	- a) In the **General** area, complete the following:

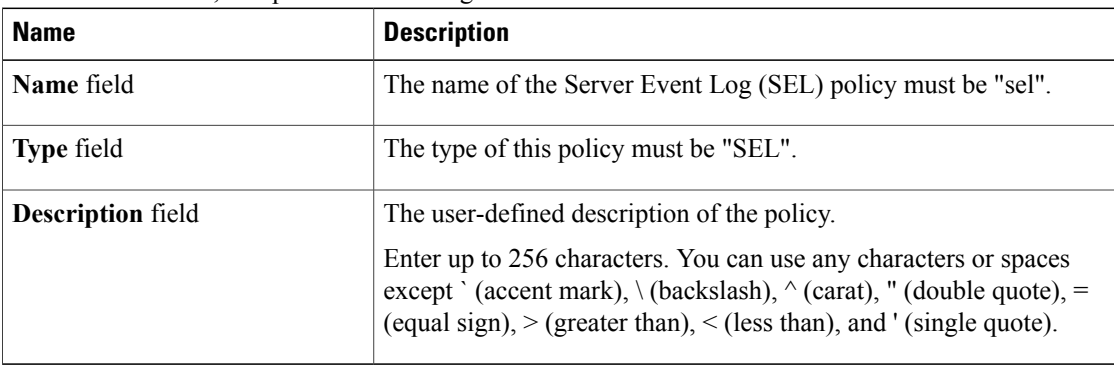

b) In the **Backup Configuration** area, complete the following:

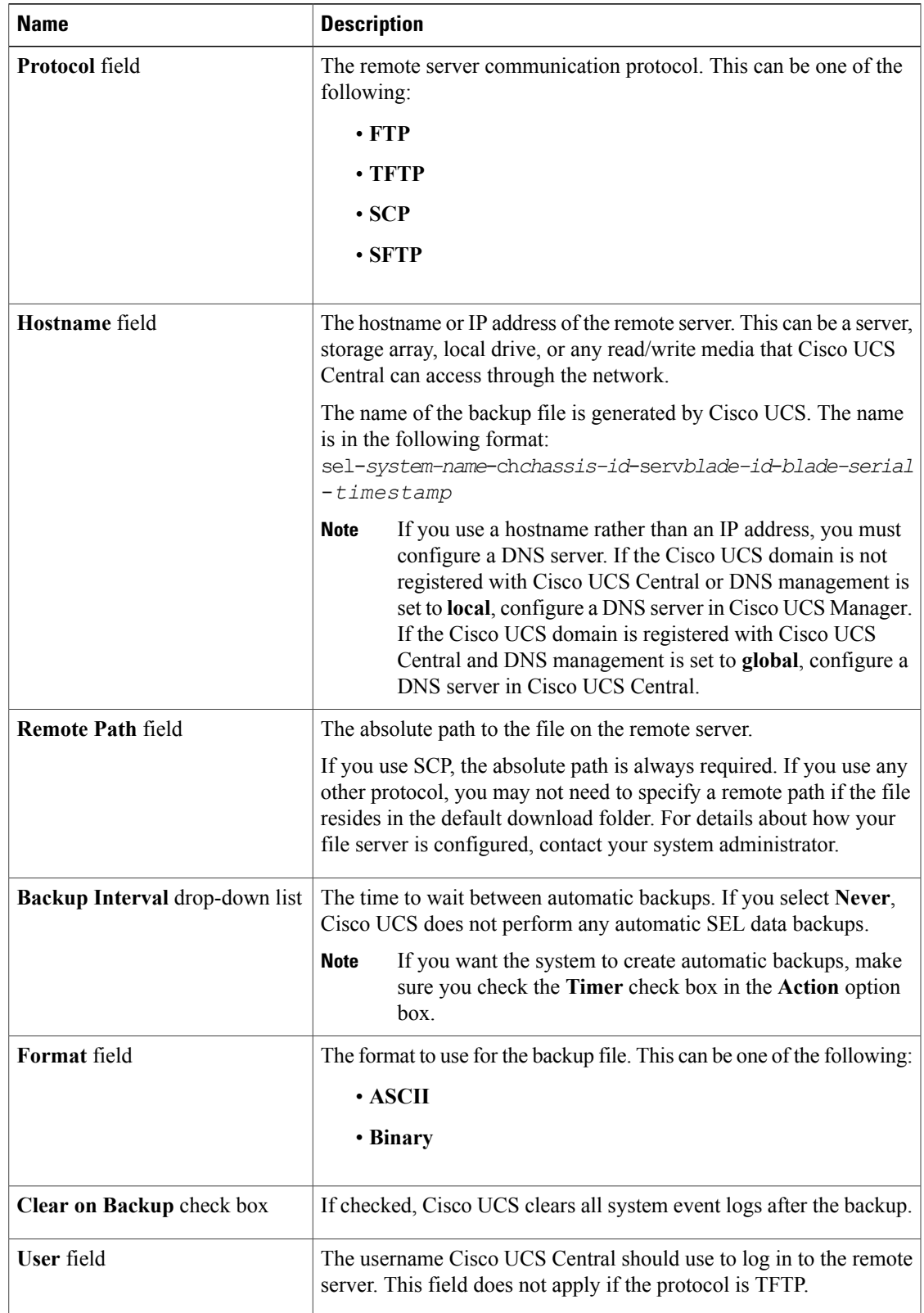

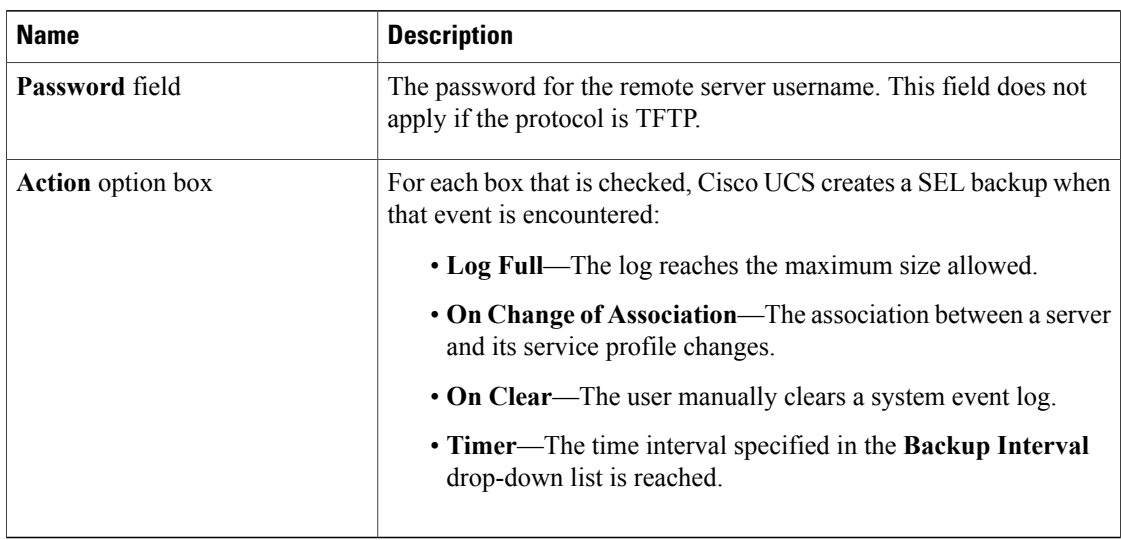

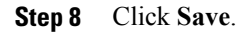

# <span id="page-3-0"></span>**Deleting a SEL Policy**

### **Procedure**

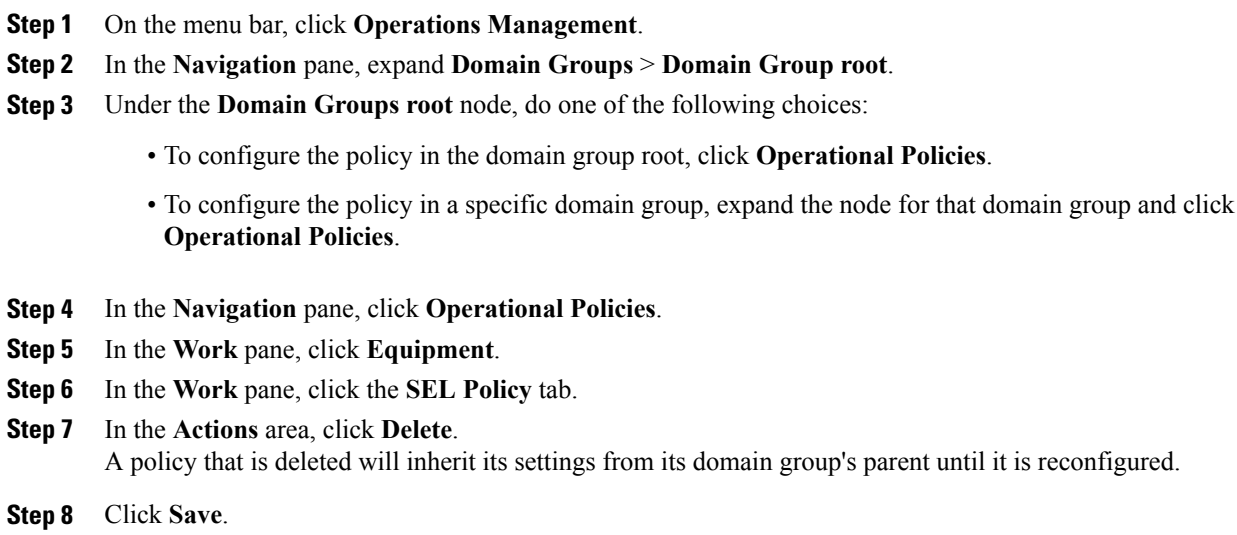